## Scratch Programming Lesson 15

In this lesson, we will wrap up the Mini Mario game by making it scroll, among other things. Also, please go to <a href="http://shallwelearn.com">http://shallwelearn.com</a> to download MiniMarioLesson13.sb from Scratch Programming Lesson 13.

This is the snapshot of the sprite list when the project is opened.

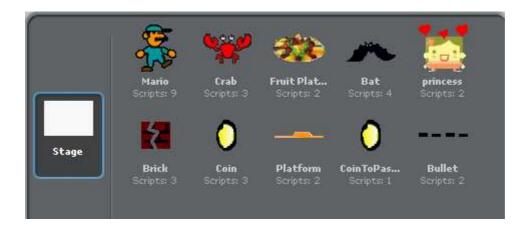

Step 1: Create a Variable to Represent Scrolling Amount

Create a global variable called scroll to represent the amount of scrolling. When Mario moves to the right, the scrolling amount decreases, and when it moves to the left, the scrolling amount increases. If you are unfamiliar of how scrolling works in Scratch or in general, please refer to Shall We Learn Scratch Programming Lesson 14.

Delete "change x by ..." and replace with "chang scollX by -2.5".

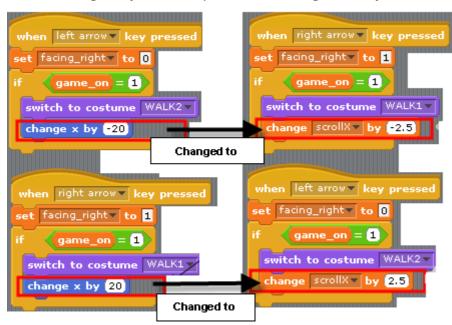

Step 2: Make Platforms Scroll

I am going to split **Platform** sprite into two sprites: **Platform0** and **Platform1**. I will line these two platform sprites side-by-side. When the game starts, **Platform0** is located at x = 0 or 0 \* the stage width (=480). Platform1 is at x = 480 or 1 \* the stage width.

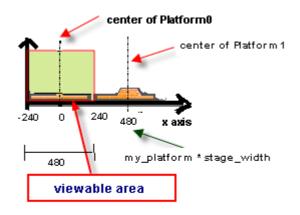

stage\_width = 480 my\_patform for Platform0 = 0 my\_platform for Platform1 = 1 Rename **Platform** to **Platform0**. Delete all scripts from **Platform0** and add the following scripts, which are very similar to what we built in Lesson 14, except that I added a global variable call **platform0 global x**.

```
when clicked

Set my_platform, a local variable, to 0.

set my_platform to 0

Set platform0_global_x, a global
variable, to 0

go to x: my_platform * stage_width y: -164

show

when clicked

forever

set platform0_global_x to scrollx + my_platform * stage_width

set x to platform0_global_x

when clicked

forever

if __abs__ of platform0_global_x > 480

hide
else
show
```

Then make a copy of **Platform0** and name the copy as **Platform1**. Delete costume **Level2** from **Platform0** and rename costume **Level1** to **Level** and delete costume **Level1** from **Platform1** and rename costume **Level2** to **Level**.

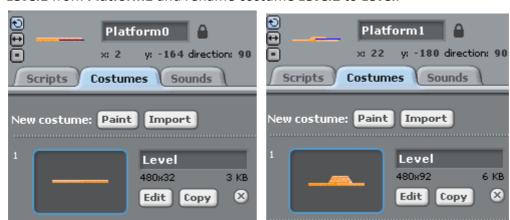

Then, as shown below, for **Platform1**, set my\_platform to 1 when game starts. Then create a new global variable called **platform1\_global\_x** and place it in the place of **platform0\_global\_x**.

TEST TIME: Now test the game. You can scroll but there is an obvious problem. Both the brick and two coins keep following Mario so Mario could never get to them. We will fix it.

## Step 3: Modify the Brick and CoinToPass to Stop Them from Following Mario

To keep the brick and coins from following **Mario**, we need to make them scroll, just like the platform sprites. We will copy the scripts pertaining to scrolling from platform sprites to both Brick and Coin sprite. But we need to make two changes. The first is to add a local variable call *offset\_x*; this variable stores the distance from the left boundary of the platform to the sprite.

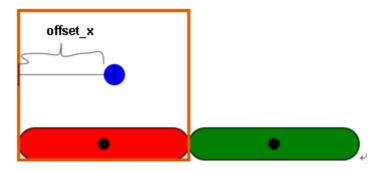

The location of the dot sprite will be

$$\begin{split} & \mathsf{STARTING\_POSITION_{DOT}} = \mathsf{PLATFORM\_INDEX} * \mathsf{STAGE\_WIDTH} + \mathsf{OFFSET\_X} \\ & \mathsf{POSITION_{DOT}} = \mathsf{STARTING\_POSITION_{DOT}} + \mathsf{SCROLL\_X_{PLATFORM}} \end{split}$$

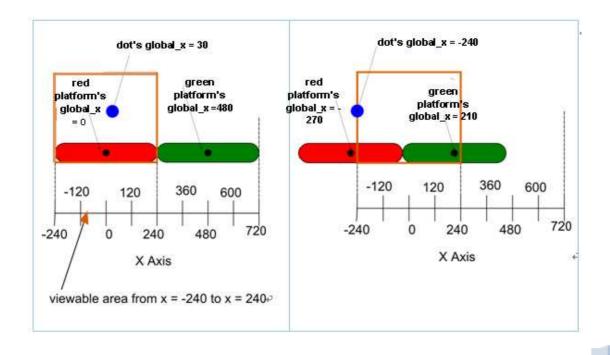

The second change is to change the show/hide boundary from STAGE\_WIDTH (=480) to STAGE\_WIDTH/2 (=240). The graph below shows the snapshot of the stage before and after the scrolling to the right by 270 (scrollX = -270).

```
\begin{split} \text{STARTING\_POSITION}_{\text{DOT}} &= \text{STARTING\_POSITION}_{\text{RED\_PLATFORM}} + \text{OFFSET\_X} \\ &= \text{PLATFORM\_INDEX} * \text{STAGE\_WIDTH} + \text{OFFSET\_X} \\ &= 0 * 480 + 30 = 30 \end{split} \begin{aligned} \text{POSITION}_{\text{DOT}} &= \text{POSITION}_{\text{RED\_PLATFORM}} + \text{OFFSET\_X} \\ &= \text{STARTING\_POSITION}_{\text{RED}} + \text{SCROLL\_X}_{\text{PLATFORM}} + \text{OFFSET\_X} \\ &= 0 * 480 + (-270) + 30 = 30 \end{aligned}
```

The snapshot below shows **Brick's** script blocks relevant to scrolling.

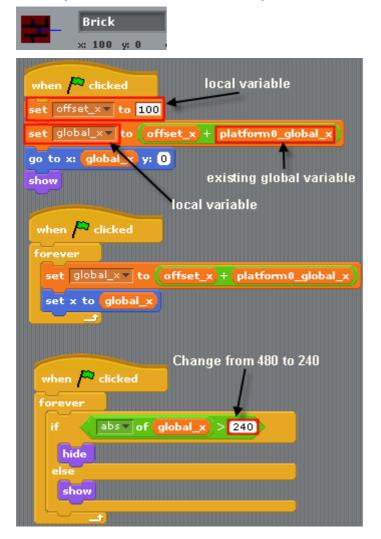

Next, we will change **CoinToPass** sprite. First remove all motion-related scripts and copy all scrolling related scripts from **Brick** to **CoinToPass**.

```
CoinToPass
             x: 25 y: -120 direction: 90
 Scripts | Costumes | Sounds
                          local variables
                                                   when 🎮 clicked
                       automatically created
set offset_x to 100
                                                   repeat until (touching Mario ?)
set_global_x to offset_x + platform0_global_x
                                                    wait (0.1) secs
go to x: global_x y: -120
                                                   next costume
show
                                                  broadcast next_level*
                      change to -120
                                                  hide
 set global_x to offset_x to platform@global_x
 set x to global_x
                            Only hide and do not show until the game starts
         abs of global x > 240
```

If you would like, you can upgrade the **Bullet** so that you can shoot from all four directions. Below is the updated script for the **Bullet**.

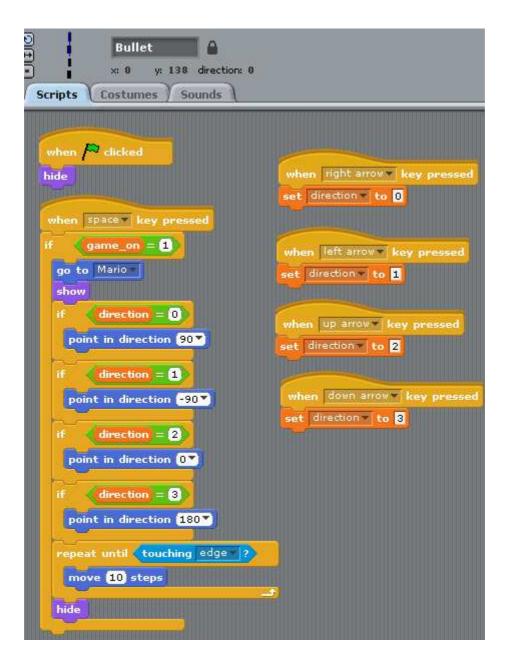

To turn the **Brick** into a mini platform, just add a top pink layer (the same pink used to create the top layer of the **Platform0** and **Platform1** sprites).

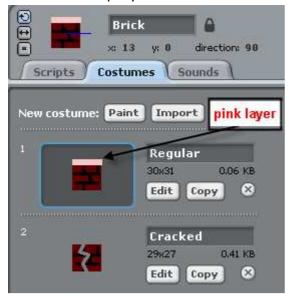

Then Mario can stand on the Brick as well.

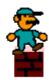

This concludes Lesson 15, the last lesson of Mini Mario Game series. I hope you have enjoyed this series and leave with enough know-how to make your own platform games!